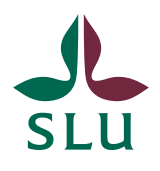

Sveriges lantbruksuniversitet Swedish University of Agricultural Sciences

**Ledningskansliet/Air** Patrik Spånning Westerlund, Arkivarie

**SNABBGUIDE** SLU ID: SLU.ua.2021.2.1.1.IÄ-4

2024-01-03

## Snabbguide – skapa bevakningar i Public 360

1. Det går att skapa bevakningar för att följa upp ett datum på både ärenden och dokument, t.ex. om SLU har fått in en remiss som ska besvaras inom en viss tid, eller om ett styrdokument eller avtal ska följas upp. Uppe till höger på dokument och ärenden så hittar du knappen "Bevakningsdatum".

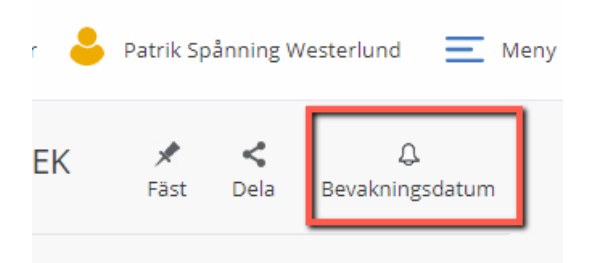

2. Klicka på den så får du upp en dialogruta för att skapa en bevakning, där du fyller i vad bevakningen handlar om under Titel, och därefter fyller du i datum och ansvarig. Klicka sedan på OK.

Den person som står som ansvarig kommer att få notifiering via e-post när bevakningsdatum infaller. Observera att mailet kommer precis det datum som är angivet, så det kan vara bra att sätta det några dagar före deadline så påminnelsen kommer i god tid.

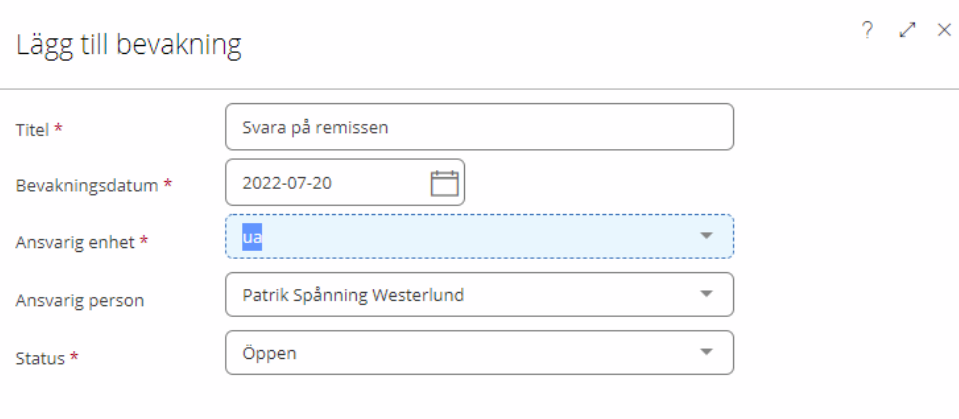

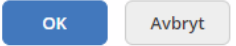

3. Den som är satt som ansvarig får ett mail där titeln på bevakningen framgår, och där det finns en länk till Public 360. En bevakning kan bara gå till en användare och inte till en grupp eller funktionsmail, men det går att skapa flera bevakningar på varje dokument eller ärende om man vill säkerställa att den kommer fram.

sön 2023-12-31 02:14

public\_noreply@slu.se

Notifiering om bevakning/Reminder alert Frist: Uppdatera status

Till O Patrik Spånning Westerlund

• Om meddelandet inte visas som det ska kan du klicka här för att visa det i en webbläsare.

Public 360° Notifiering

Hej Patrik Spånning Westerlund!

Bevakningen 'Frist: Uppdatera status' som du är ansvarig för är fortfarande öppen, men har uppnått förfallodatum. Bevakningen genererar ett mejl på förfallodagen och var tredje dag därefter som påminnelse. Av bevakningen framgår vad som behöver göras. / The reminder 'Frist: Uppdatera status' that you are responsible for is still open but has reached its due date. The reminder will generate an email on the due date, and every third day after that. Check the reminder to see what needs to be done.

Klicka här för att visa/Click here to view frist

4. Den som är inloggad som handläggare har tillgång till skrivbordet "Mina uppgifter" där det finns en webbdel som ger översikt över bevakningar. Kommande vecka visas som förvalt, men man kan själv välja datum, och om man vill se egna bevakningar eller alla bevakningar för den egna enheten.

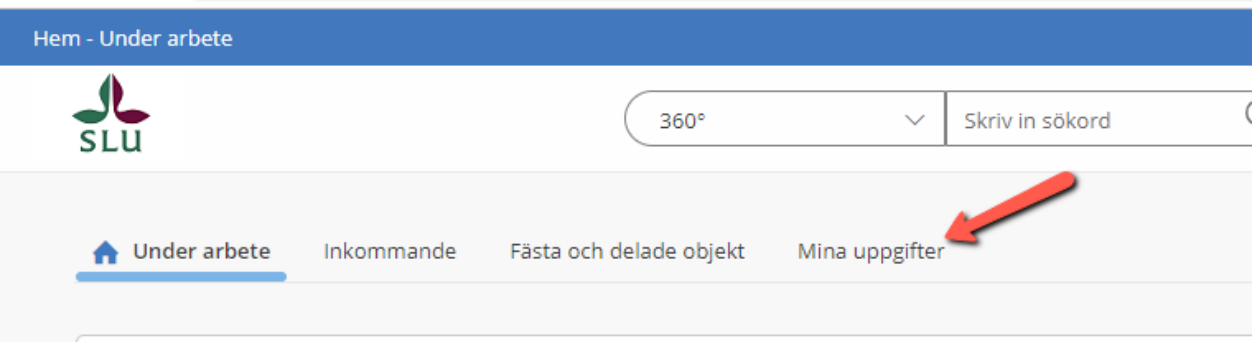